## ADDING THE MOBILE APP TO YOUR IPHONE

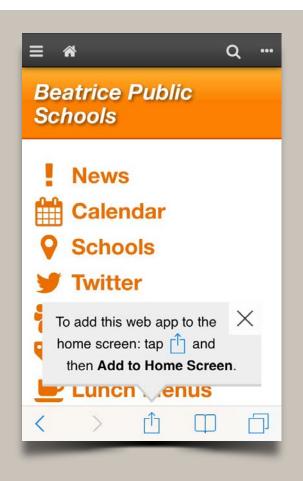

You will receive a prompt the first time you visit the Mobile App as seen above. Click the icon in the middle.

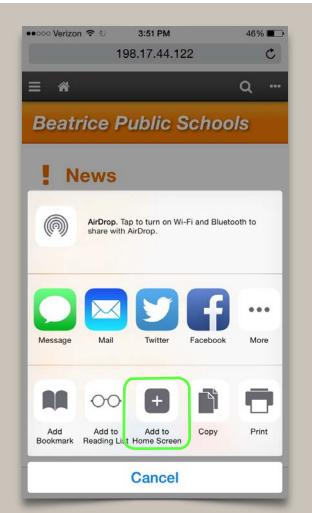

Click "Add to Home Screen".

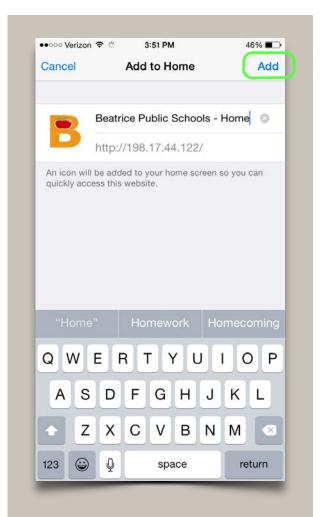

You can change the name to how you want it to appear. Then click "Add".

## ADDING THE MOBILE APP TO YOUR ANDROID PHONE\*

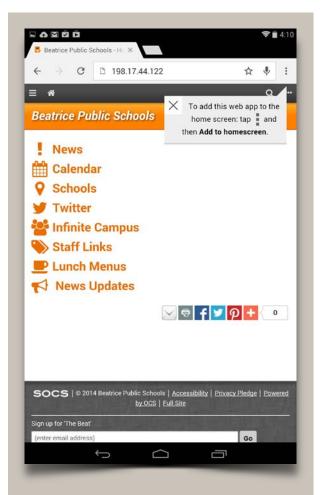

You will receive a prompt the first time you visit the Mobile App as seen above. Click the icon in the top right corner.

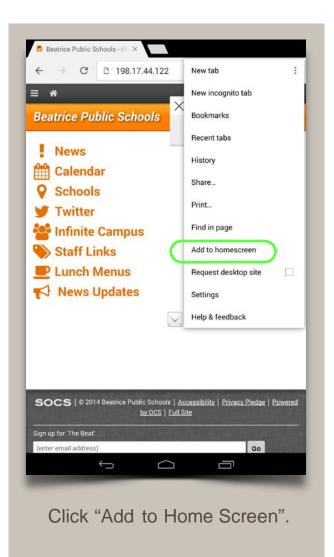

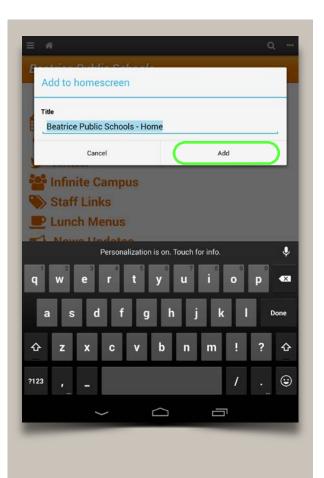

You can change the name to how you want it to appear. Then click "Add".

\*User experience may differ due to the numerous versions of the Android operating system